## **Povinná publicita IROP**

Pro tvorbu povinné publicity využijte:

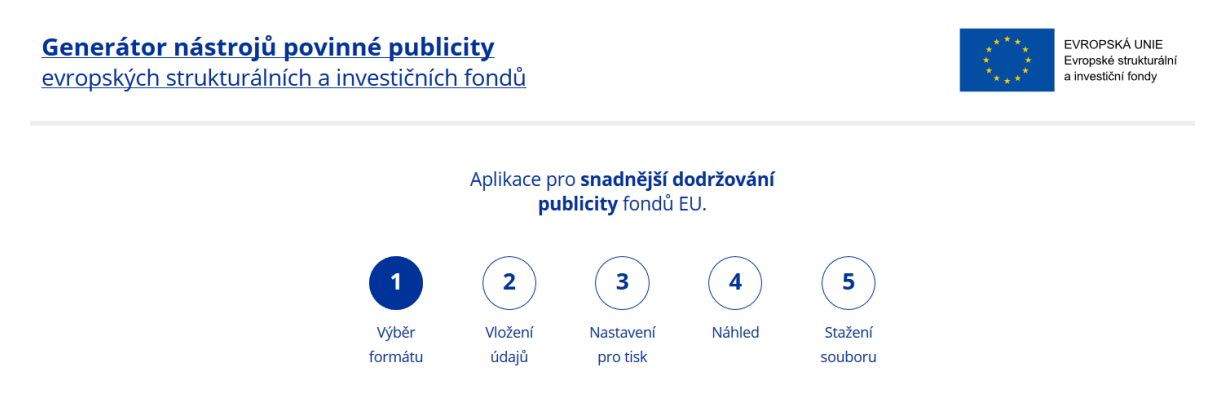

Generátor se nachází na webových stránkách: <https://publicita.dotaceeu.cz/gen/krok1>

Postup:

**1) Vyberte formát Plakát A3 na šířku kliknutím na ikonu**

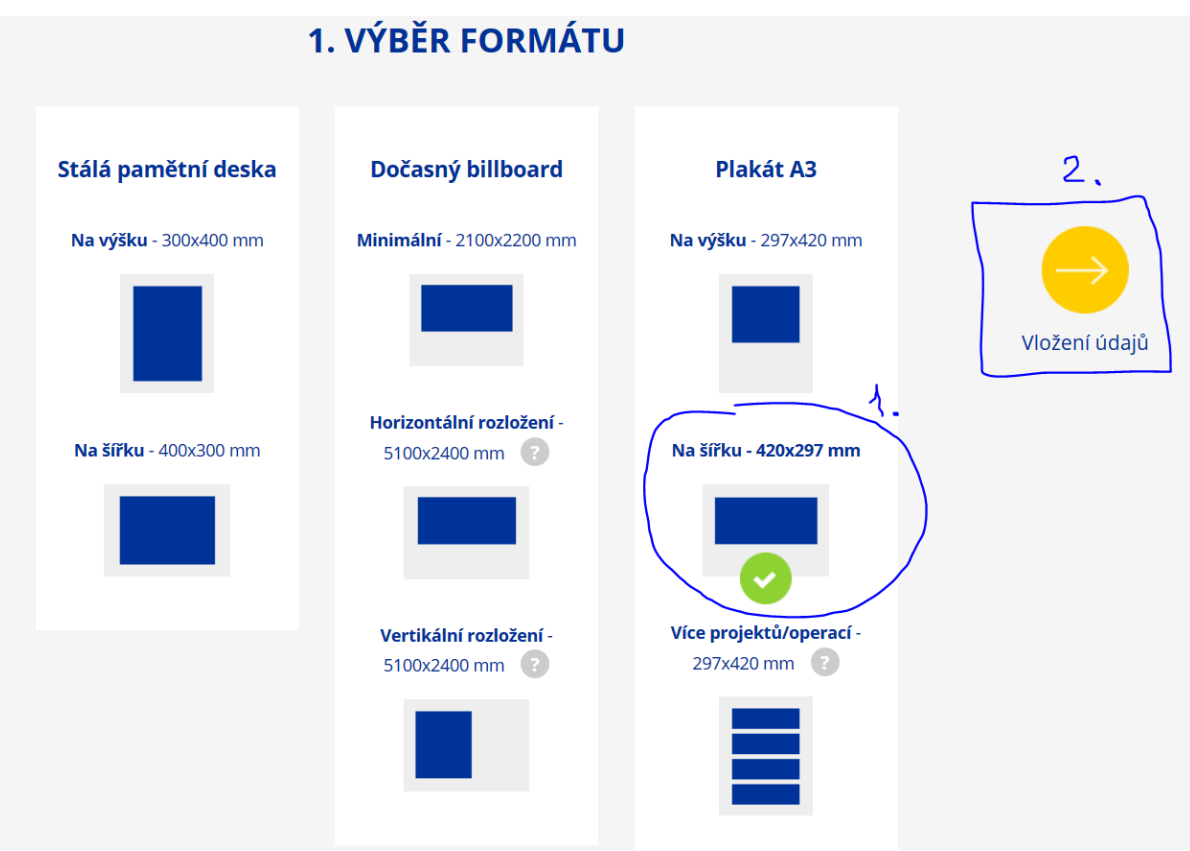

Že je plakát A3 vybrán poznáte podle fajfky v zeleném kolečku a klikněte na vložení údajů.

**2) V tomto kroku je nutné vložit všechny údaje vztahující se k projektu: A) Vyberte název programu = Integrovaný regionální operační program**

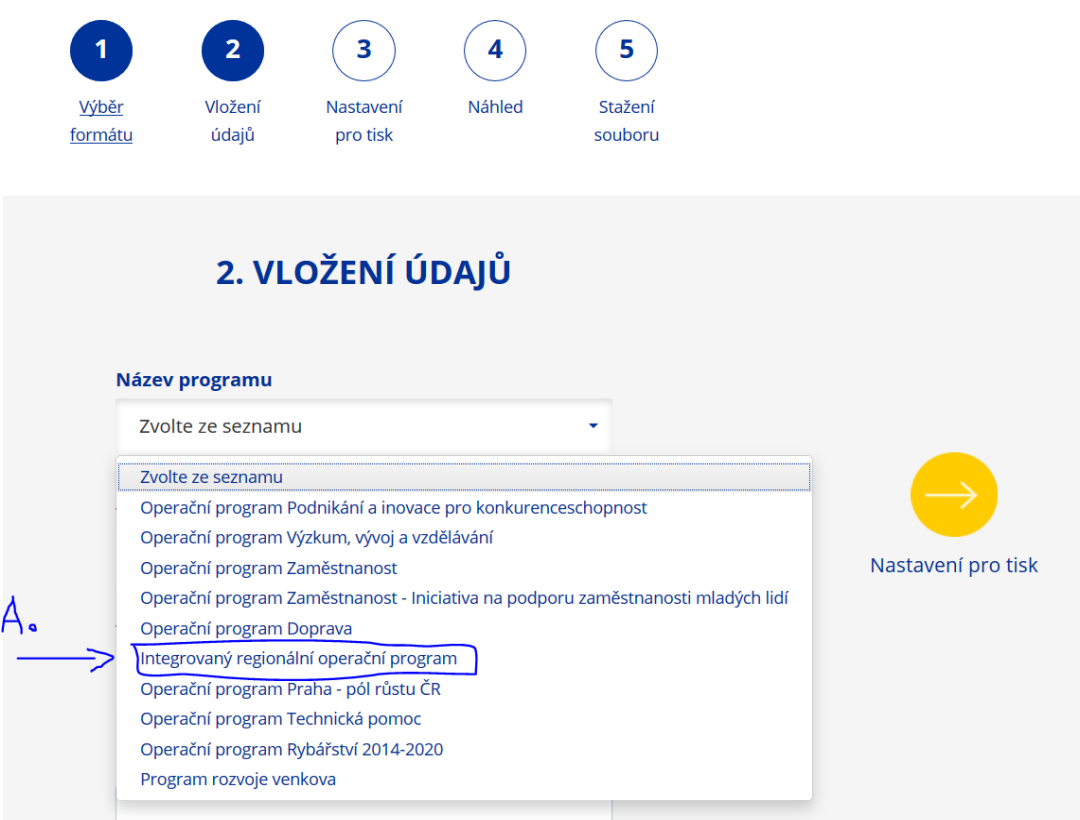

**B) Na dalším roletce s názvem Výběr loga/Název ŘO/ZS vyberte Ministerstvo pro místní rozvoj ČR.** 

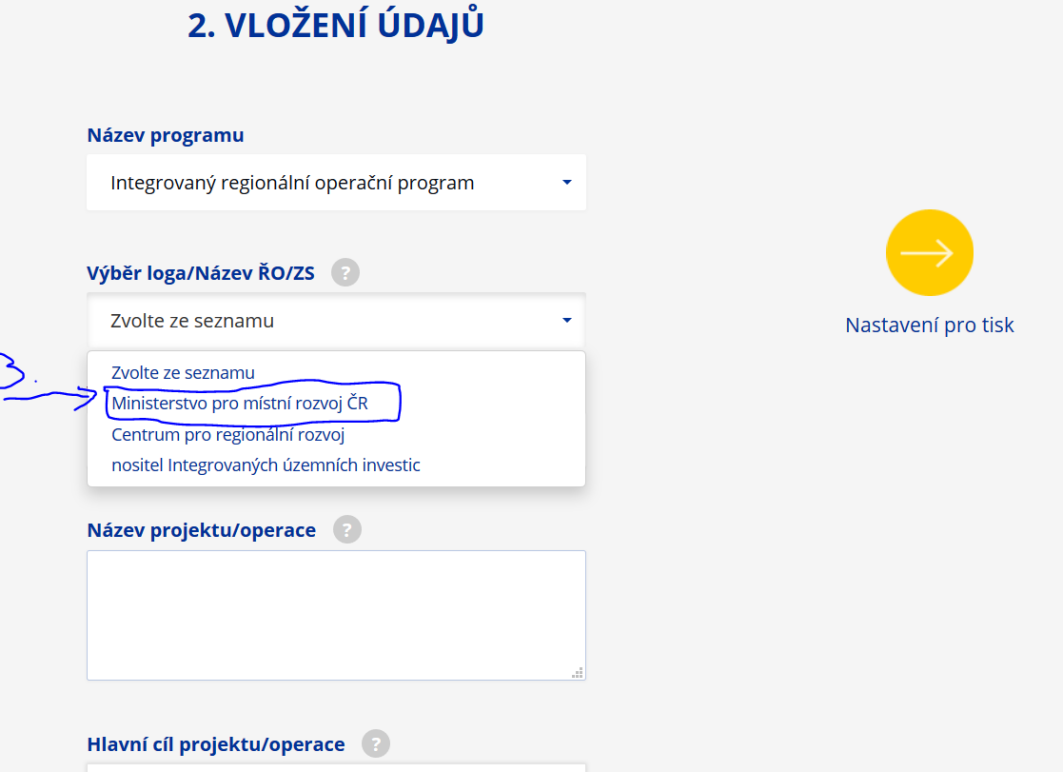

**C) Po vyplnění Pole Výběr loga/Název ŘO/ZS se otevře pole "Vyberte fond" a zde vyberete Evropský fond pro regionální rozvoj.**

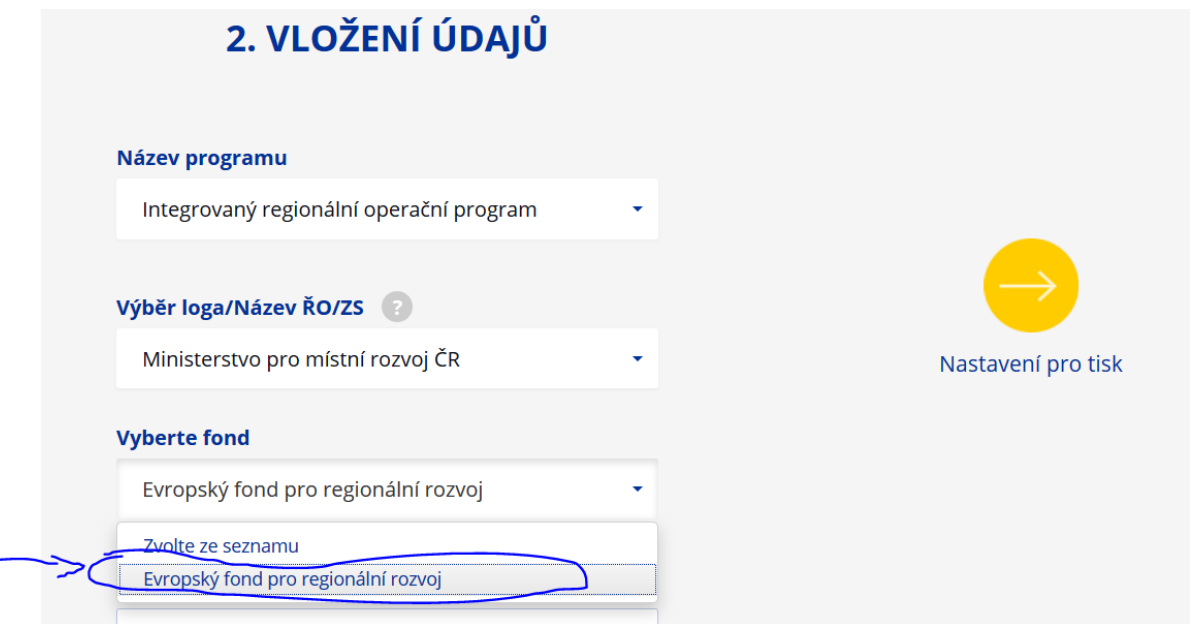

- **D) Do následující oblasti pro vyplnění vepište přesný název vašeho projektu, který zjistíte v MS 2014+ na záložce "Identifikace operace" v poli "Název".**
- D1 nalezení názvu projektu

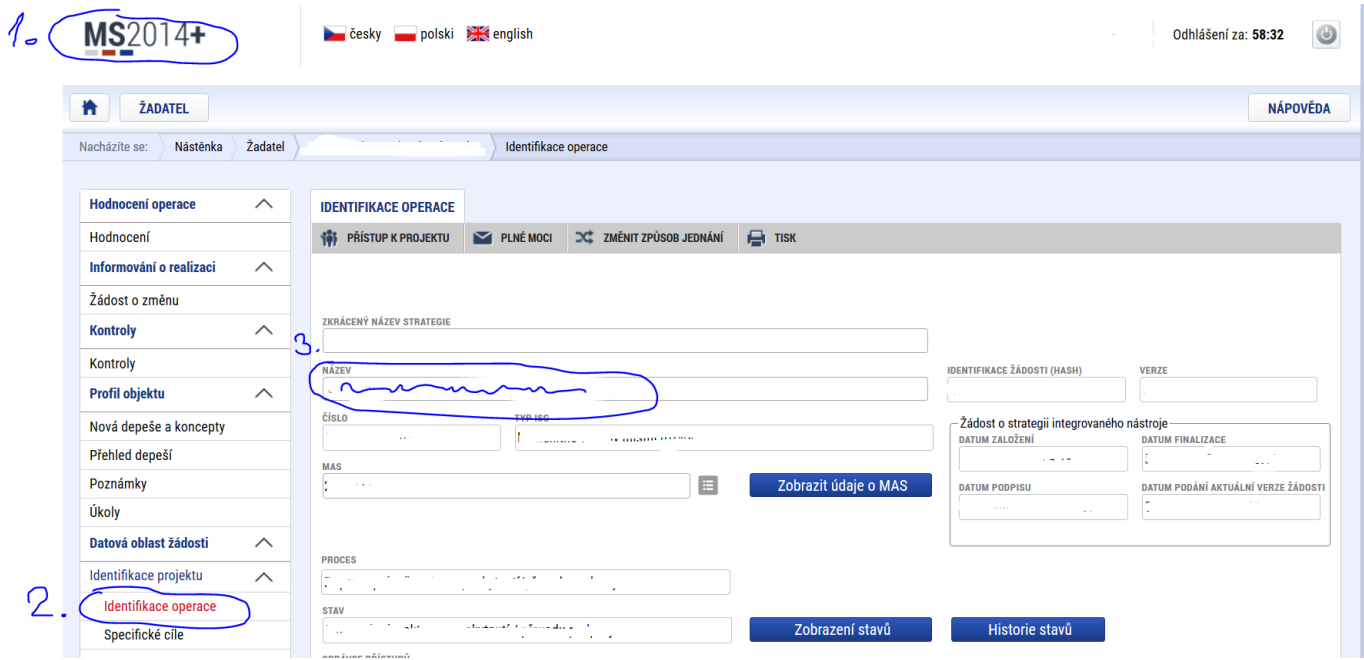

D2 – vepsání názvu do generátoru

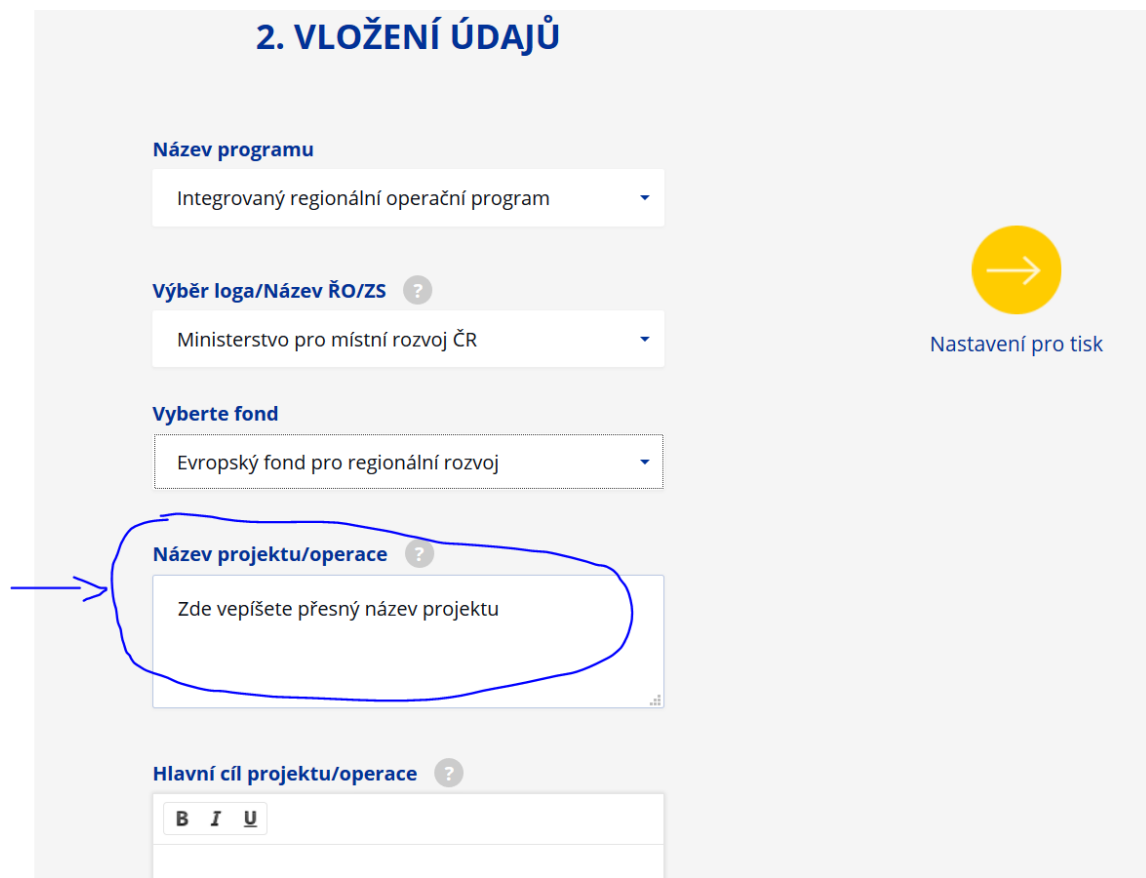

- **E) Do poslední oblasti pro vyplnění s názvem " Hlavní cíl projektu" vepište hlavní cíl projektu, který naleznete v MS 2014+ na záložce "Popis projektu"**
- E1 nalezení cíle projektu v MS 2014+:

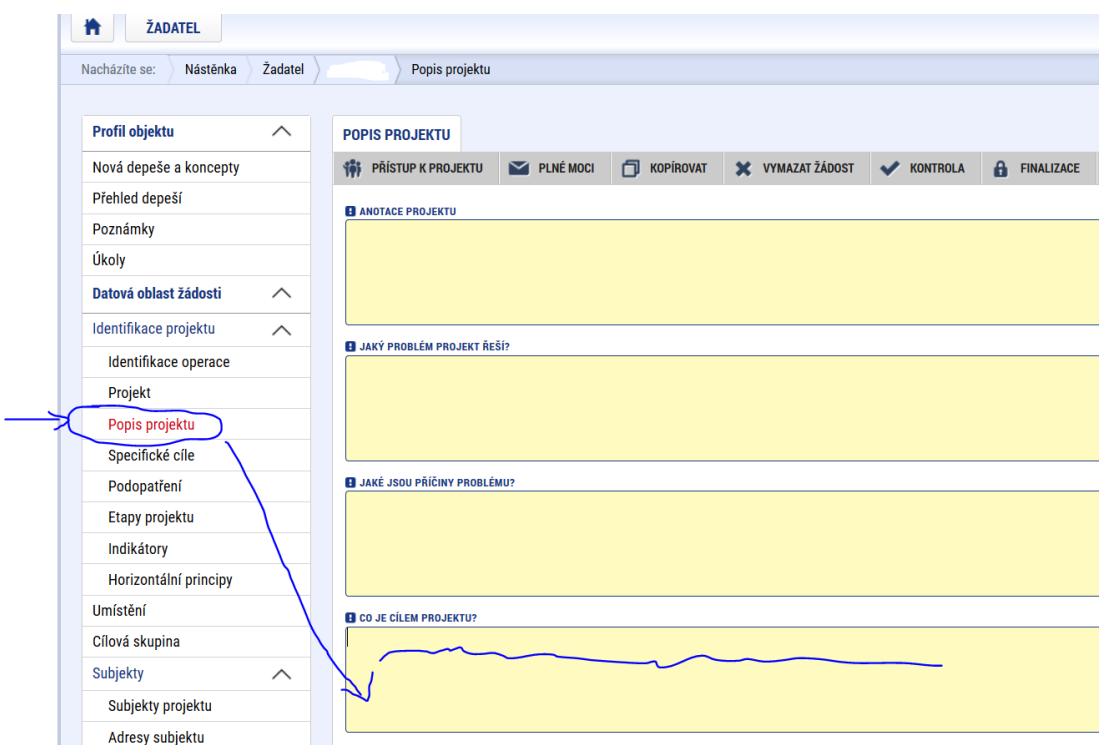

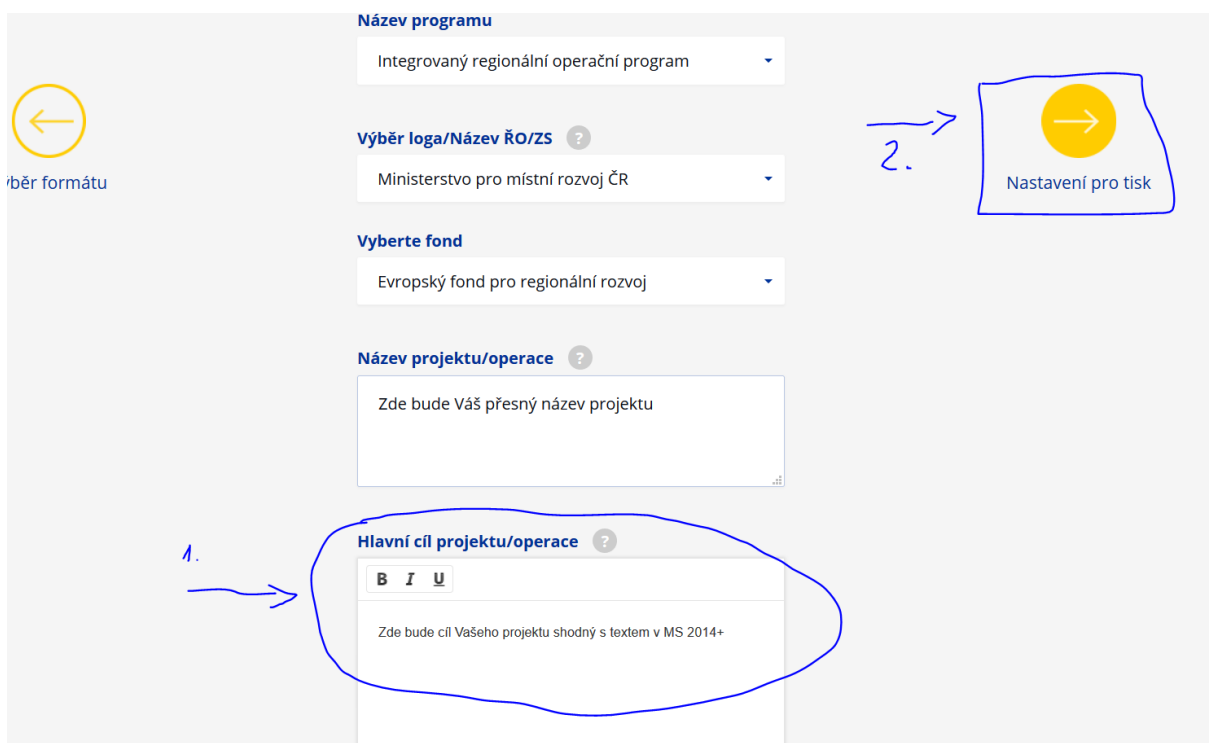

E2 – vepsání cíle projektu do generátoru povinné publicity a pokračování v nastavení

**3) V dalším kroku nastavujete dokument pro tisk – zde vyberete, zda chcete, aby na plakátu byly vidět okraje pro ořez z možností ano x ne. Vybraná možnost je vybarvena žlutě. Poté pokračujete šipkou zobrazit náhled.**

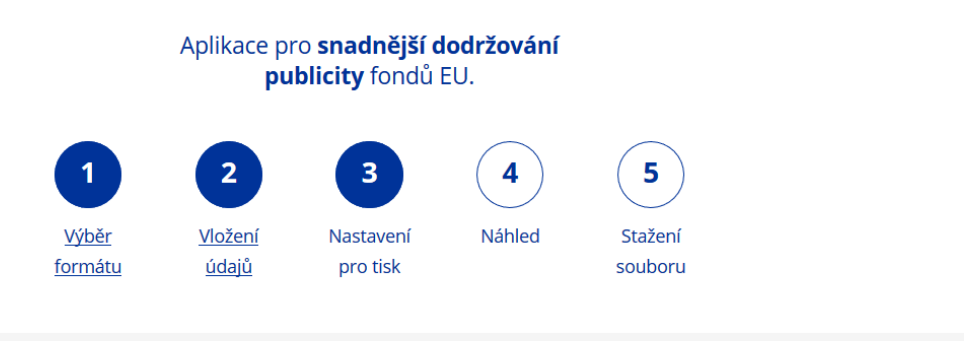

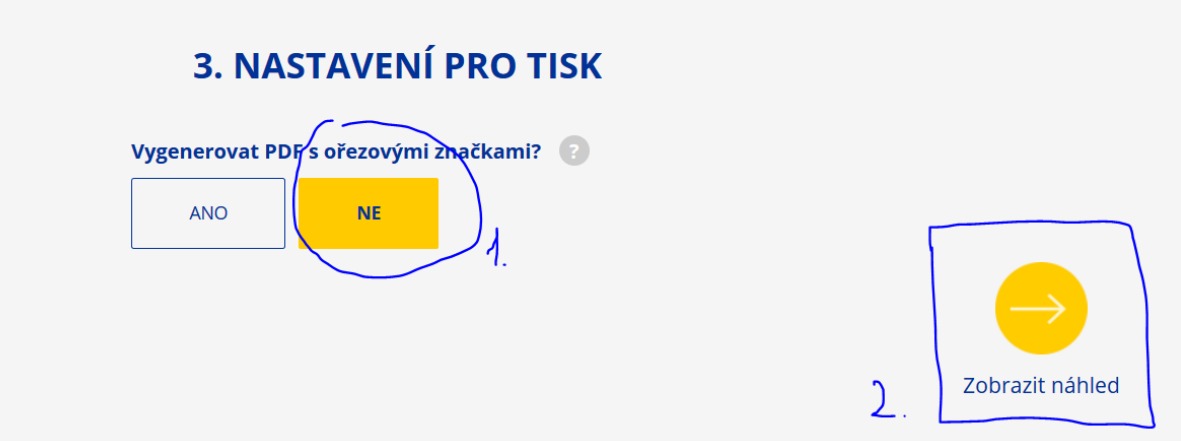

**4) V zobrazení náhledu uvidíte, jak Váš plakát bude vypadat a před samotným stažením do počítače. Pokud je vše tak jak jste vepsali v předchozích krocích, tak klikněte na stažení souboru.**

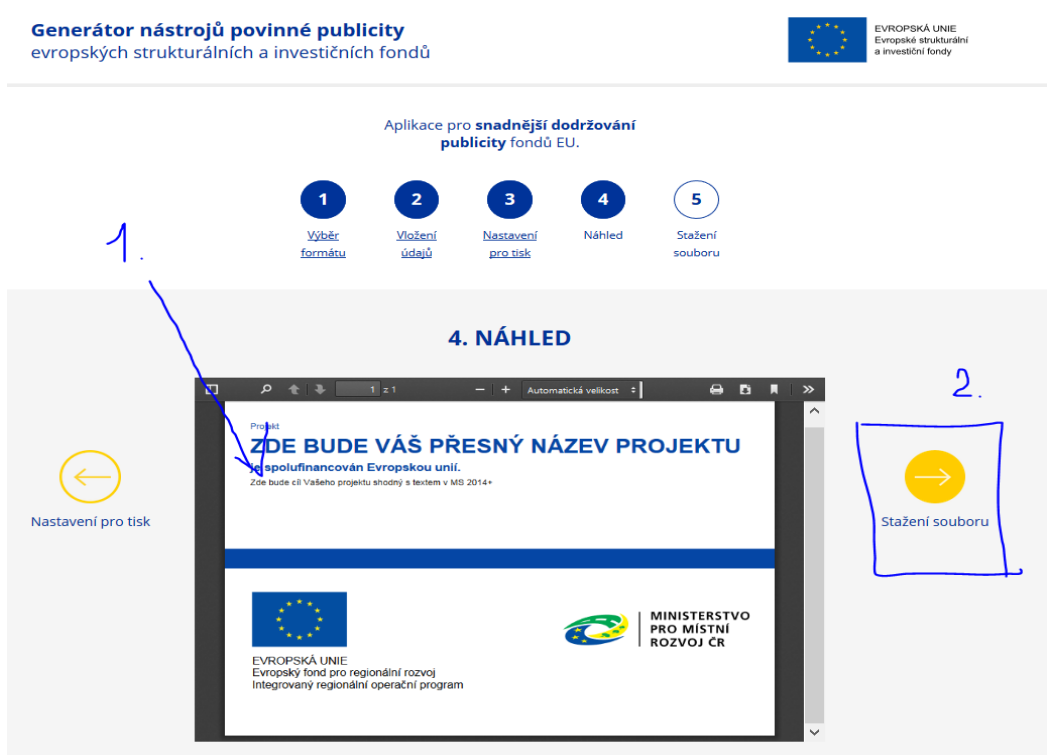

**5) V posledním kroku je již pouze potřeba potvrdit ochranu soukromí a stáhnout soubor. K jednotlivým krokům se dá vždy vrátit pomocí tlačítka v podobě šipky mířící vlevo na levém kraji obrazovky**

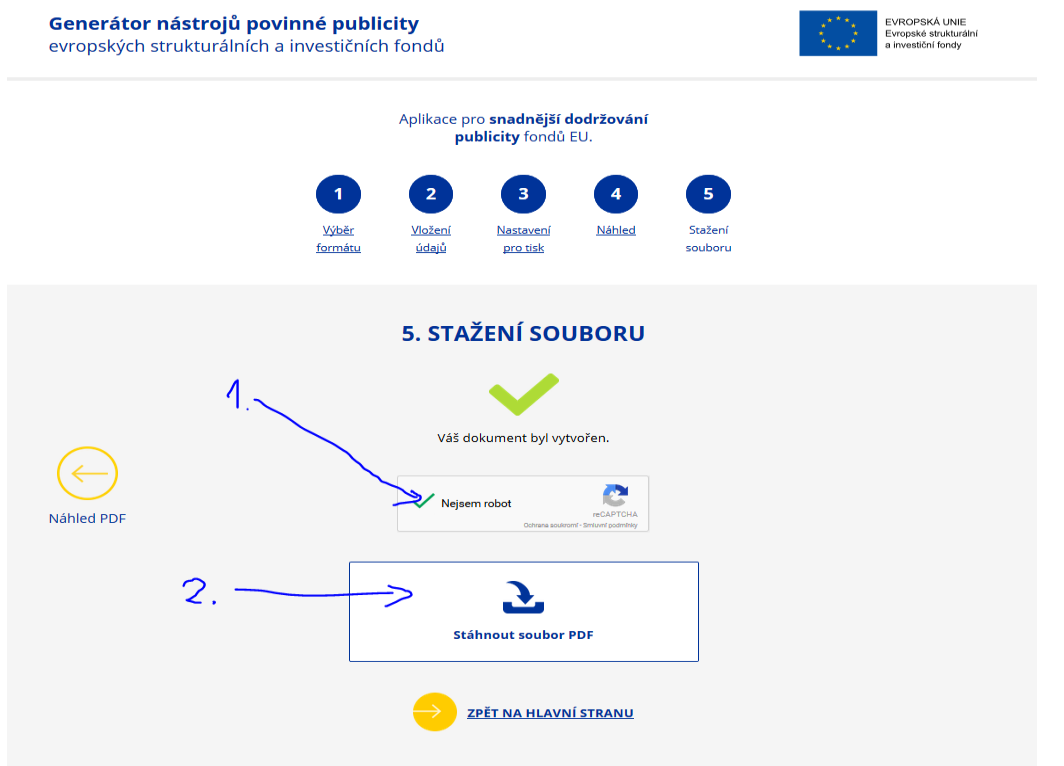